## **Vastuvõtumoodul**

**Vastuvõtumooduli avaleht** (vt joonis) pakub mitmeid võimalusi päringute tegemiseks.

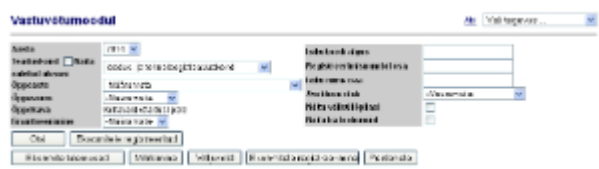

## Avalduse otsimine

Avalduste otsimiseks tuleb määrata kas õppekava, isiku nime osa, isikukood (min. 5 sümbolit) või registreerimisnumbri osa.

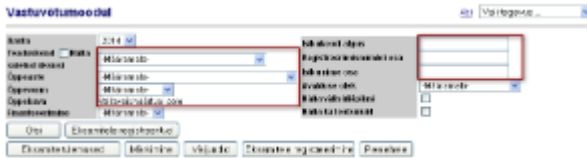

Välisüliõpilaste avaldusi võib otsida valides ainult aasta ja täides märkeruutu **Näita välisüliõpilasi** (vt joonis).

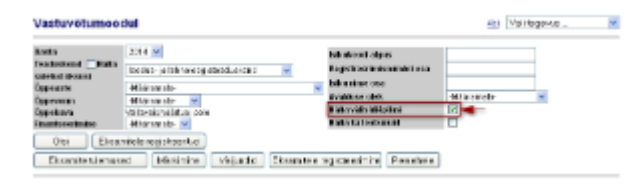

Avalduste otsimiseks nende oleku järgi valige sobiv rippmenüüst **Avalduse olek** (vt joonis).

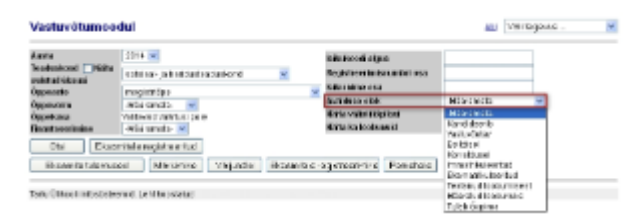

Loobunud üliõpilaskandidaatide avalduste leidmiseks täitke märkeruut real **Näita ka loobunuid** (vt joonis).

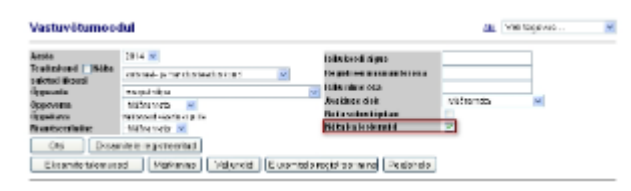

Kui valik on tehtud, vajuta **Otsi** nupule (vt joonis).

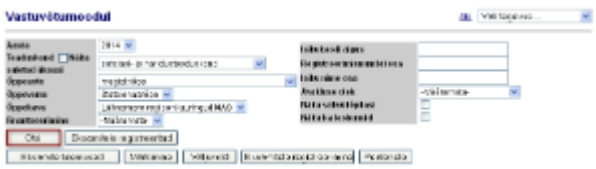

Pärast seda ekraanile kuvatakse otsingu tulemused (vt joonis).

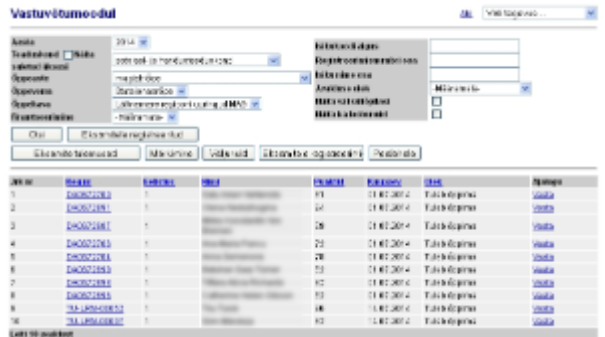

Vastuvõtuavalduse sisu vaatamiseks vajutage avalduse numbri lingile. Avalduse sisu kohta lugege täpsemalt peatükist "[Vastuvõtuavaldus](https://wiki.ut.ee/pages/viewpage.action?pageId=27430269)".

Avalduse muutmise ajaloo vaatamiseks vajutage veerus **Ajalugu** lingile **Vaata** (vt joonis).

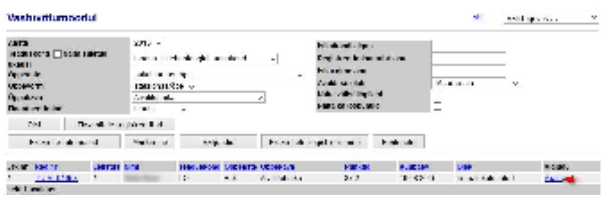

## Akadeemilisele testile registreerimine

Selleks, et registreerida isikut akadeemilisele testile, tuleb vastuvõtumooduli avalehel vajutada nupule Eksamitele registreerimine (vt joonis)

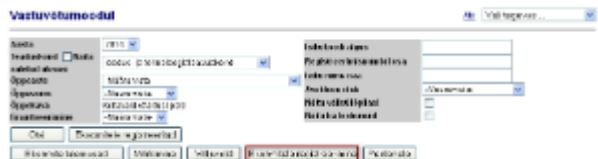

Ekraanile ilmub akadeemilisele testile registreerimise vorm. Tuleb valida riik (vaikimisi on Eesti), isikukood, sisestada nimi ja perekonnanimi, valida sugu, sisestada kontaktandmed - telefoninumber ja e-post.

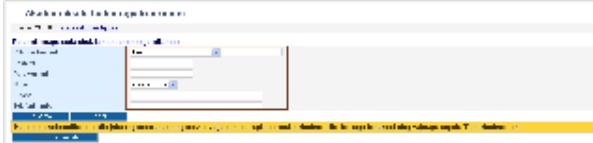

Kui välisriigis on isikukood kasutusel (nt Läti, Leedu, Soome, Norra jne) ja see on teile teada, siis palun sisestage see. Kui isikukood  $\wedge$ pole teada, kirjuta isikukoodiks 'perekonnanimi-dd.mm.yyyy', näiteks muller-01.01.1991

Kui isikukoodiks sisestate 'perekonnanimi-dd.mm.yyyy', jälgige, et sisestusväljale ei jääks tühikuid!

Kui väljad on täidetud, vajuta nupule Edasi. Vajadusel vajuta nupule Katkesta, siis sind suunatakse TÜ sisseastumise avalehele.

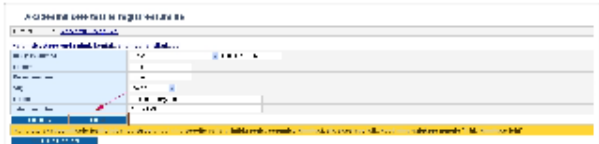

Nüüd tuleb valida akadeemilise testi keel ja toimumiskoht. Kui see tehtud, kinnita avaldus vajutades nupule Kinnita (vt. joonis).

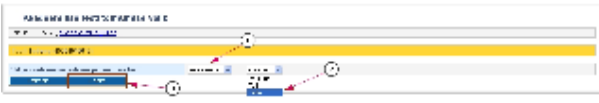

Pärast kinnitamist ekraanile kuvatakse informatsioon akadeemilise testi toimumise kohta, isikuandmed ja meeldetuletus registreerimise kinnituse salvestamise või printimise vajadusest.

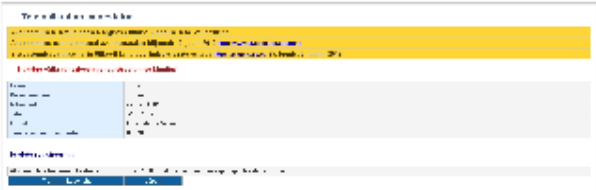

Akadeemilisele testile registreeritute nägemiseks vajutage **Vastuvõtumooduli** esilehel nupule **Eksamitele registreeritud** (vt joonis).

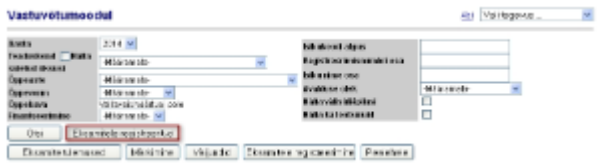

Sisestage avanevale **Isikute otsingu** vormile (vt joonis) kas otsitava üliõpilaskandidaadi eesnime, perekonnanime või isikukoodi osa ja vajutage nupule **Otsi**.

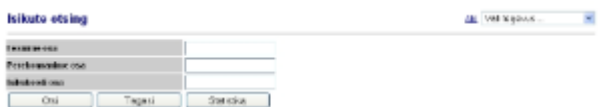

Nupule **Statistika** vajutades avatakse uues aknas tabel sisseastumiseksami toimumiskohtade ja registreeritute arvude kohta.